# **Static Content Pages Search**

- [Overview](#page-0-0)
- [How does Content Search work?](#page-0-1)
- [Step-by-step guide](#page-0-2)
	- <sup>o</sup> [1. Configure Content Search](#page-1-0)
	- [2. Configure Indexing Settings](#page-1-1)
	- [3. Add a Product Search Widget \(for your content page search\)](#page-2-0)
	- [4. Customise the Page Content Search Result template \(optional\)](#page-4-0)
	- <sup>o</sup> [5. Configure the Product List Title widget](#page-4-1)
	- [6. Test the Content Page search tool](#page-5-0)
- [Additional Information](#page-5-1)
- [Related help](#page-6-0)

#### <span id="page-0-0"></span>**Overview**

Do you want to have a search tool just for the content pages on your site? Static pages such as articles, newsletters and blogs? In other words, pages other than product information. We have widened the existing Product Search widget functionality so that you can add a search tool just for content pages. Here is an example:

#### **Content Pages search**

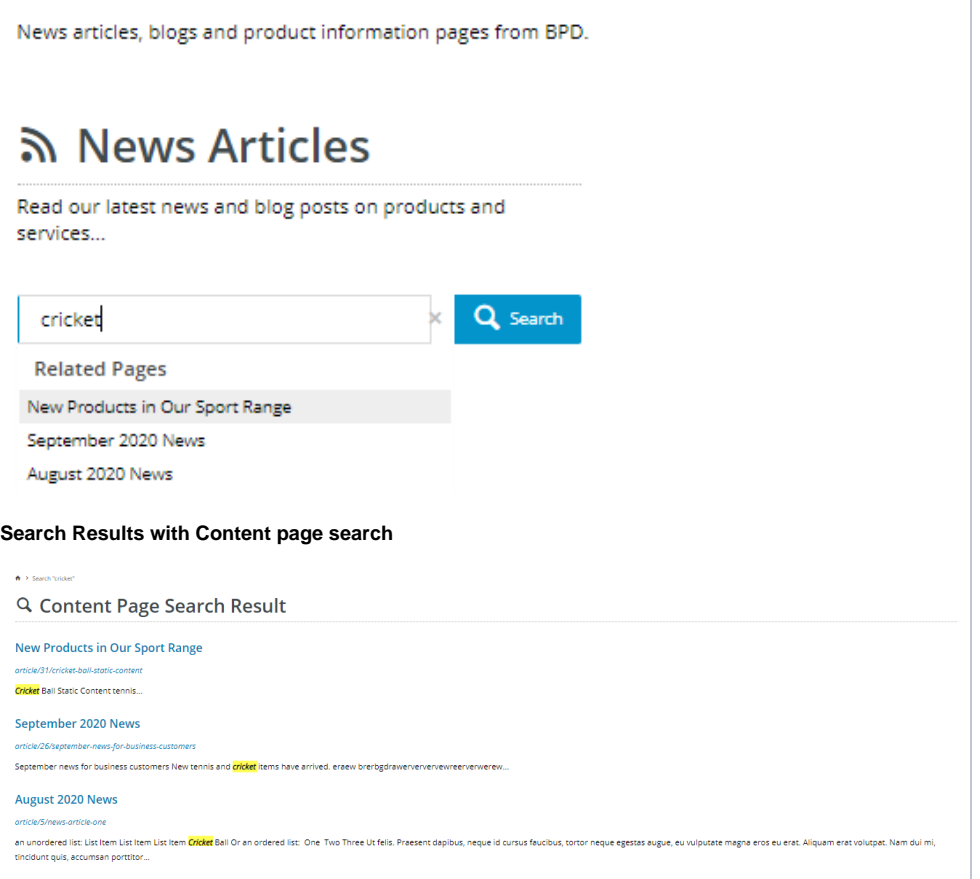

#### <span id="page-0-1"></span>How does Content Search work?

By default, content pages is disabled in the Product Search Widget tool. When the search facility is set to search for such pages, the search engine will index publicly accessible pages so they can be findable.

### <span id="page-0-2"></span>Step-by-step guide

**NOTE -** This feature must first be enabled on your site by [Commerce Vision.](mailto:support@commercevision.com.au)

Follow these steps to configure a 'Content Search' for your site.

#### <span id="page-1-0"></span>**1. Configure Content Search**

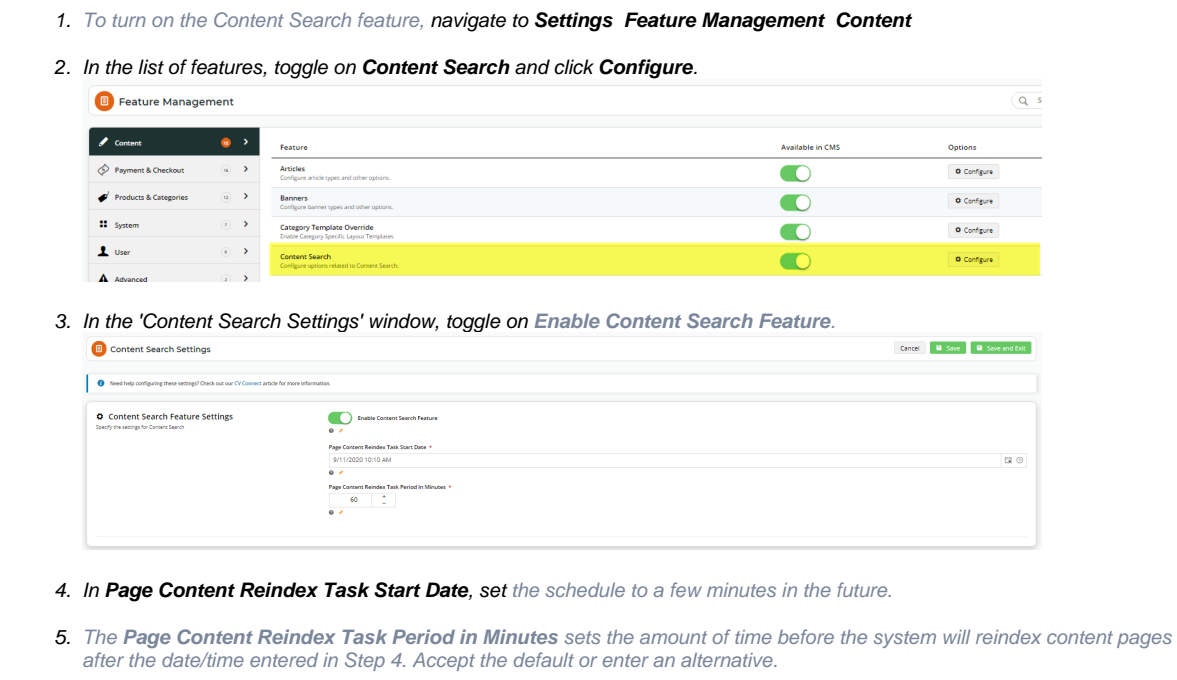

6. Click **Save and Exit** to save and close the window.

### <span id="page-1-1"></span>**2. Configure Indexing Settings**

Content pages on your site need to be analysed and added to the search engine's database of web pages included in searches. The system takes advantage of [Lucene](https://cvconnect.commercevision.com.au/display/KB/Lucene+Introduction)'s indexing and searching features to maximise its search capabilities.

- 1. In CMS, navigate to **Advanced Settings Lucene Search Settings**.
- 2. Select the **Index Settings** tab.
- 3. To enable indexing, tick the **Enabled** checkbox.

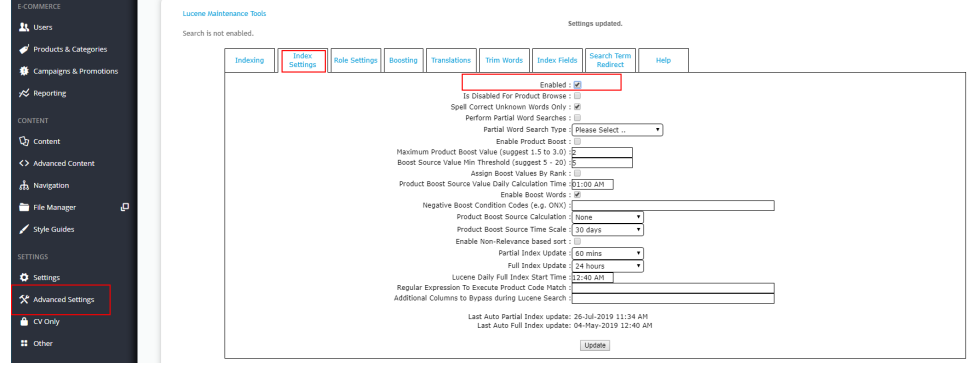

4. To save the settings, click **Update**.

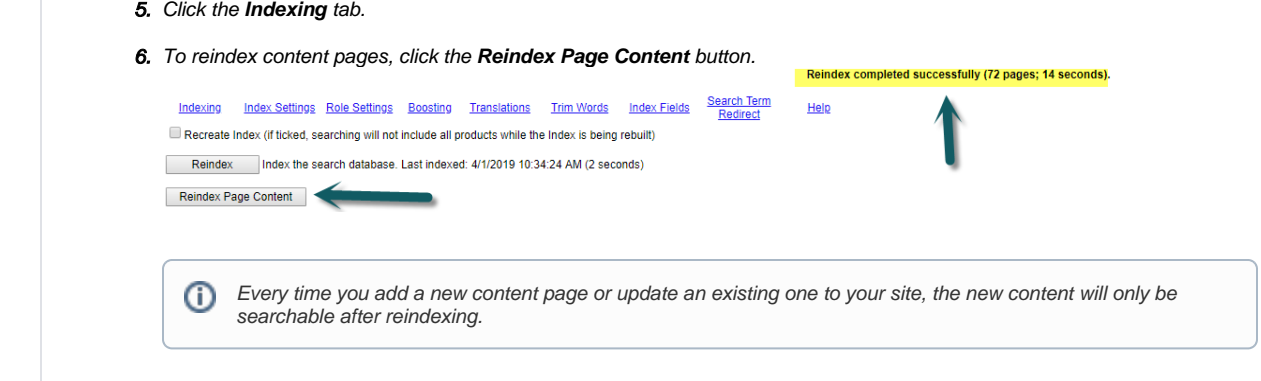

### <span id="page-2-0"></span>**3. Add a Product Search Widget (for your content page search)**

The Search functionality is provided by adding a Product Search Widget to a template. In our example, the widget was added to the 'News' page/template.

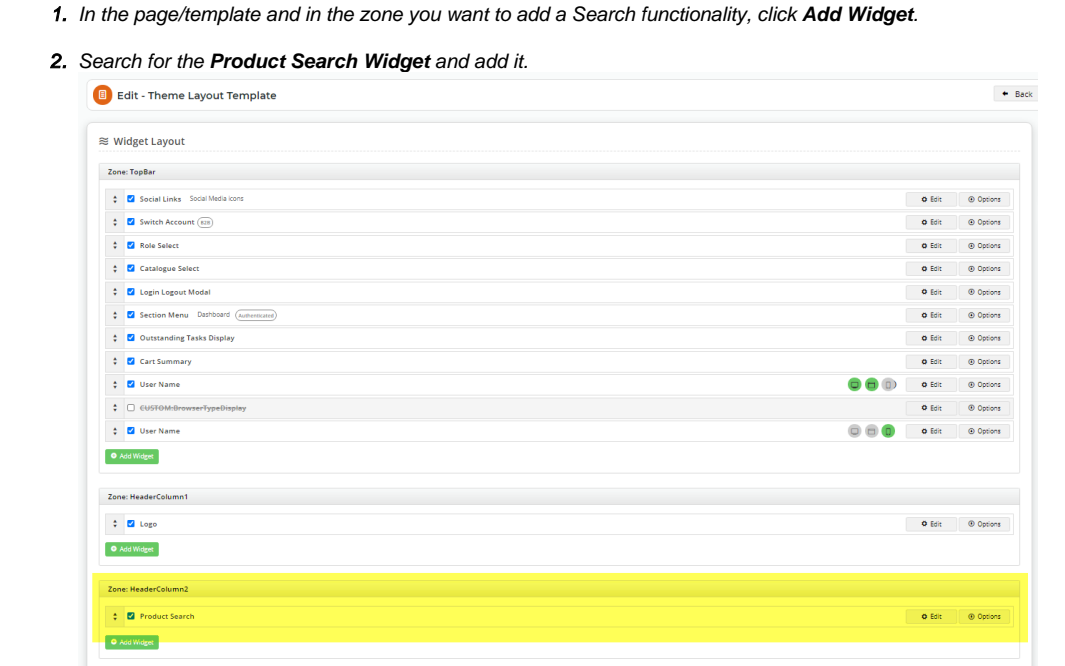

- 3. In the Product Search widget, in **Description**, add a meaningful description of the widget's function.
- 4. In **Static Content Search**, select '**Static Content Search**'.

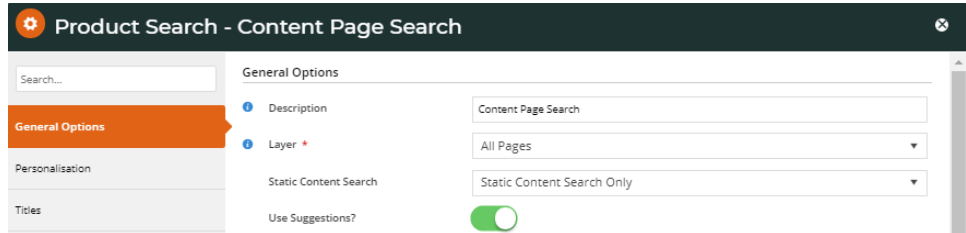

5. In **Use Suggestions?**, decide whether the search box will display 'Suggestions', (i) or (ii). (For more on 'Use Suggestions, refer to [Product Search widget help.](https://cvconnect.commercevision.com.au/display/KB/Product+Search+Widget))

 (i) Toggle OFF: no content page suggestions will be displayed as the user types in the Search box. After typing in the keyword(s), the user clicks 'Search' or presses 'Enter' to run the search.

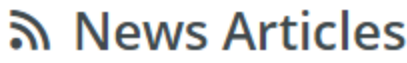

Read our latest news and blog posts on products and services...

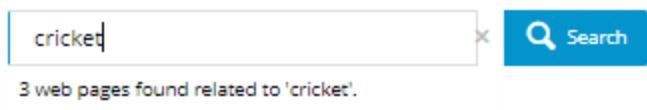

(ii) Toggle ON: web page suggestions will be displayed. Decide whether you want to set a maximum number of suggestions to display and go through the steps in either (a) or (b). (**Note -** if toggled on, content suggestions must have a maximum number.)

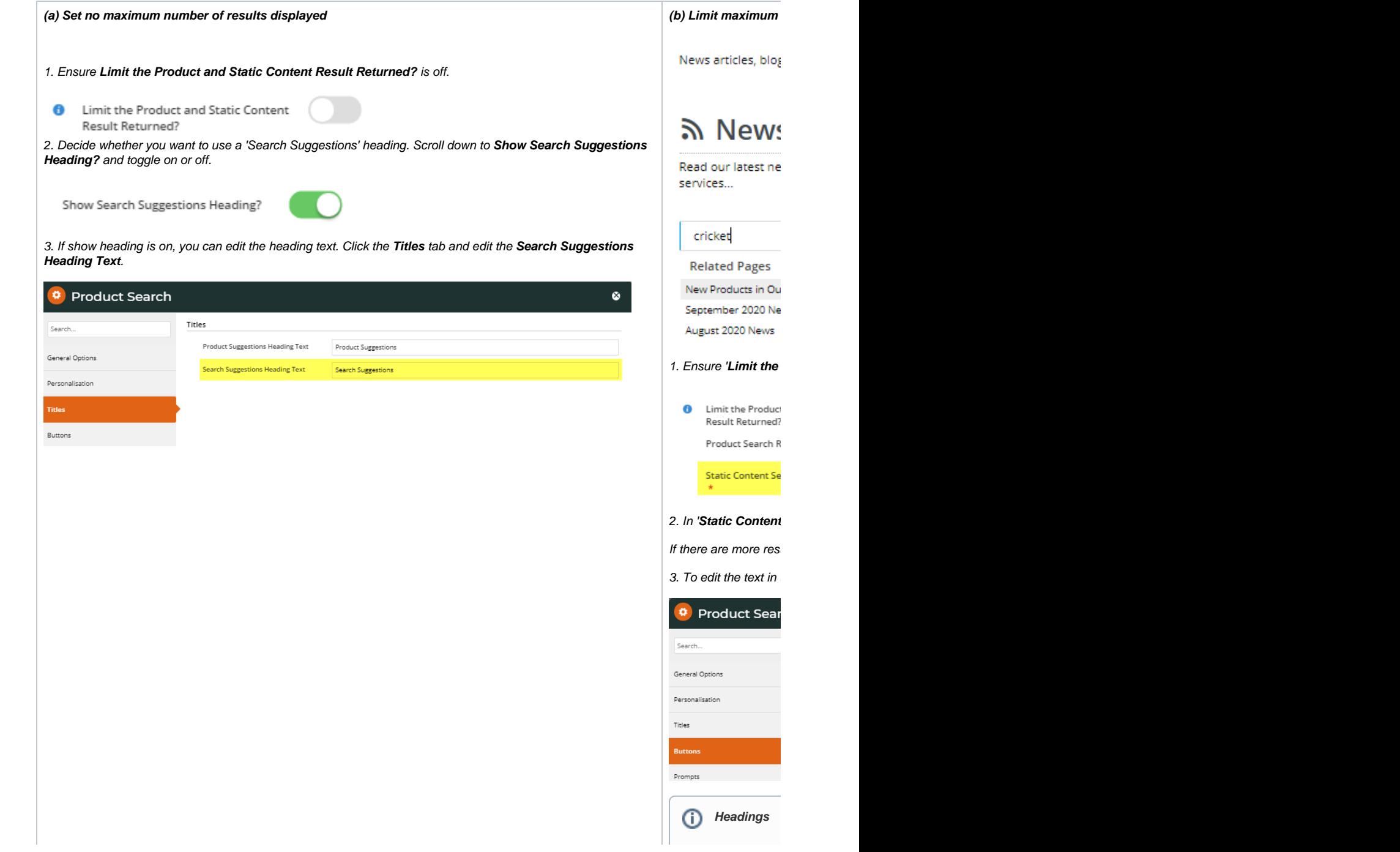

6. When you have finished configuring the widget, click **Save** and if your site is in Page Preview mode, click **Publish** to effect the changes on your site.

#### <span id="page-4-0"></span>**4. Customise the Page Content Search Result template (optional)**

You can edit the message that displays when a search yields no content results.

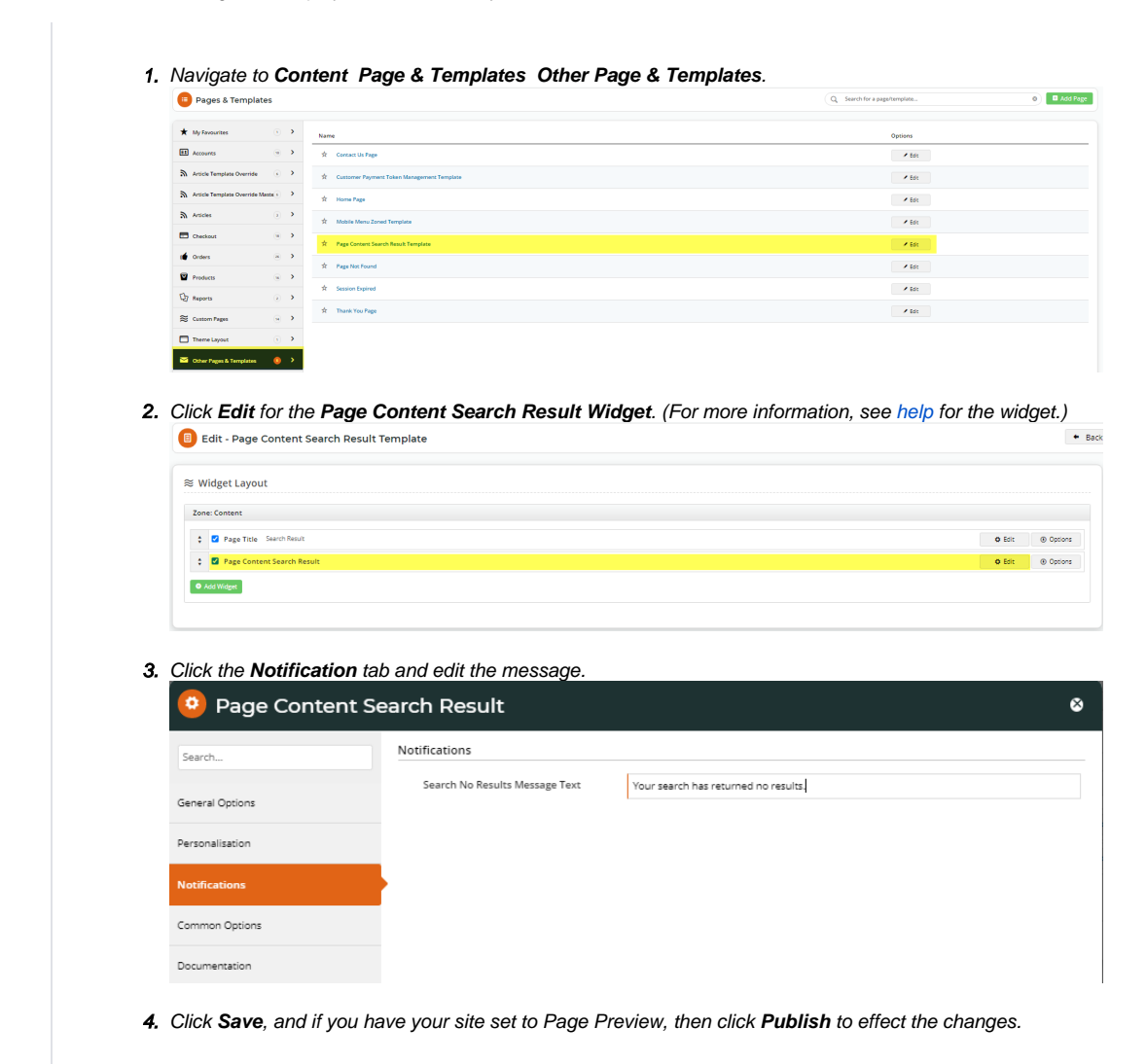

#### <span id="page-4-1"></span>**5. Configure the Product List Title widget**

- 1. Navigate to **Content Page & Templates Products Product List**.
- 2. The **Product List Title** widget should be at the top of the Product List page. Click **Edit**.
- 3. The **Static Web Pages Found Message** displays text relating to search results for content pages. In the default message  $\{0\}$  web page(s) found with contents related to your search',  $\{0\}$ ' = the number of pages found. Change the message to suit the tone of your business if required.

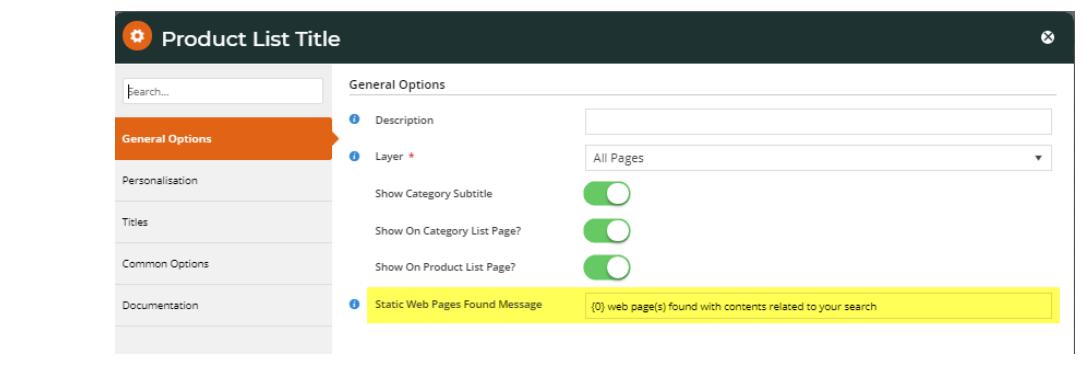

4. Click **Save** at the bottom of the page. If your site is set to 'Page Preview', click **Publish** to effect the changes on your site.

### <span id="page-5-0"></span>**6. Test the Content Page search tool**

Once Content Page search is configured, you can test it to ensure it is as required for your website.

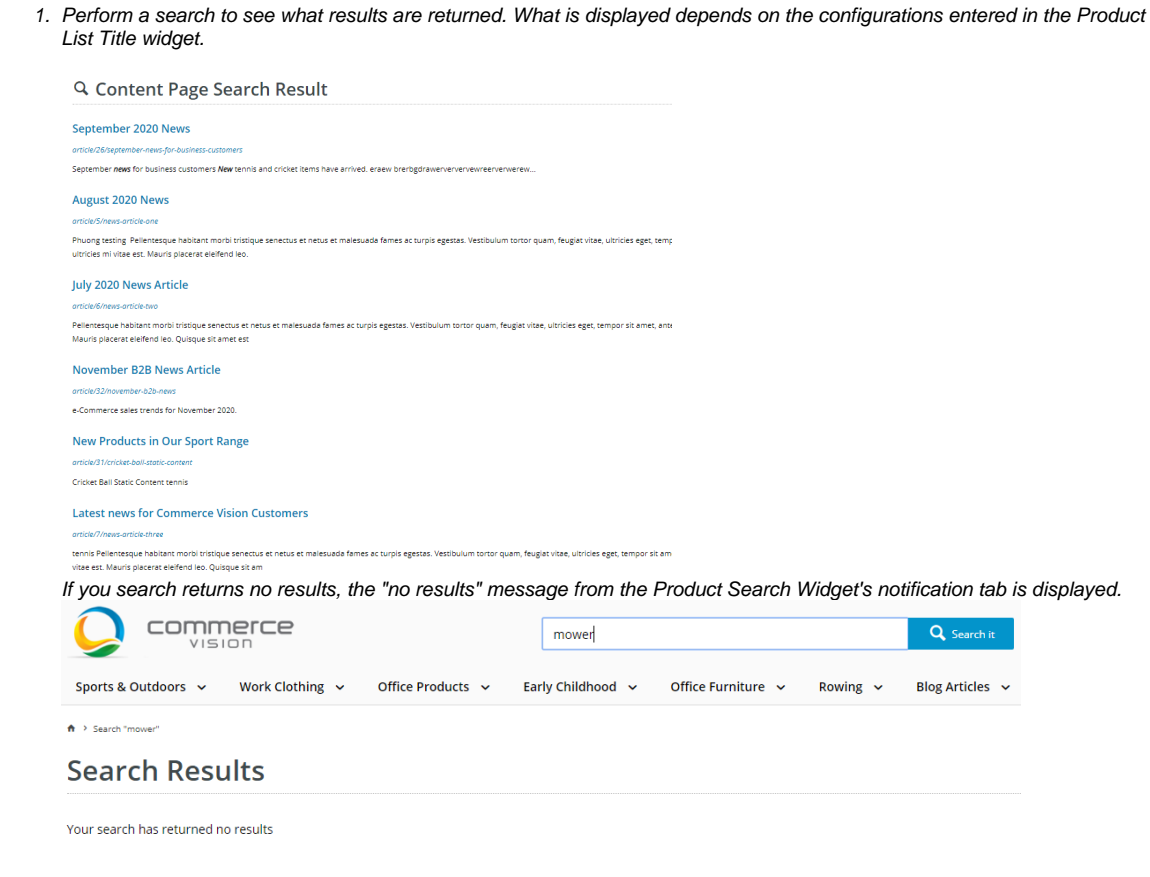

## <span id="page-5-1"></span>Additional Information

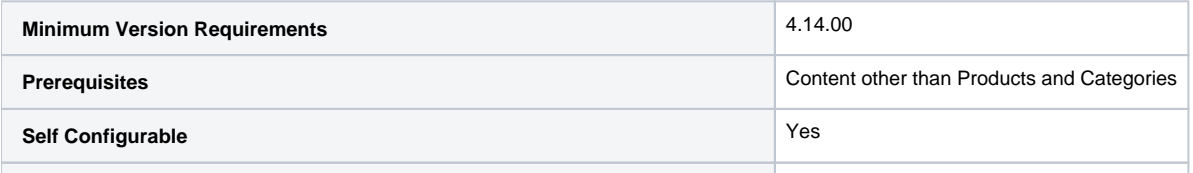

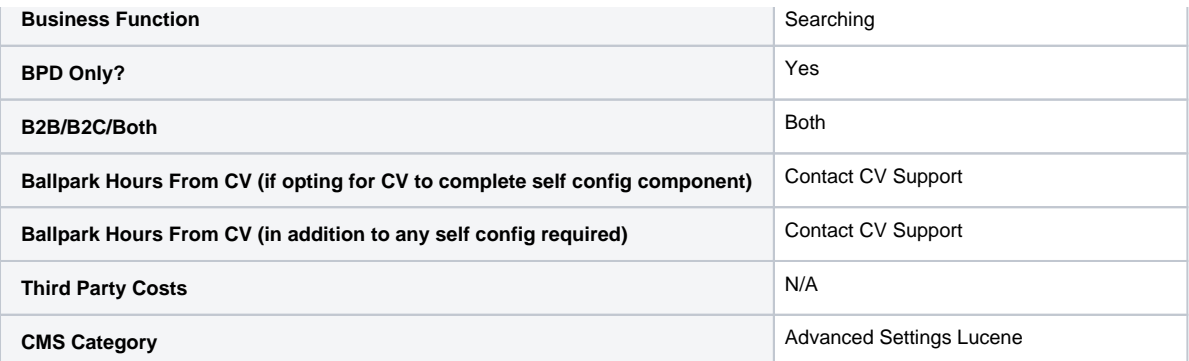

# <span id="page-6-0"></span>Related help

- [Add Search Tool](https://cvconnect.commercevision.com.au/display/KB/Add+Search+Tool)
- [Product Search with Lucene Search Text Engine](https://cvconnect.commercevision.com.au/display/KB/Product+Search+with+Lucene+Search+Text+Engine)
- [Lucene Introduction](https://cvconnect.commercevision.com.au/display/KB/Lucene+Introduction) [Product Search With Preview Widget](https://cvconnect.commercevision.com.au/display/KB/Product+Search+With+Preview+Widget)
- [Predictive Search](https://cvconnect.commercevision.com.au/display/KB/Predictive+Search)